# **CHỦ ĐỀ 8 MINH HỌA DỮ LIỆU BẰNG BIỂU ĐỒ**

#### **1. Biểu đồ và một số dạng thông dụng**

- Biểu đồ là cách minh họa dữ liệu trực quan bằng các đối tượng đồ họa.
- Các dạng biểu đồ thường gặp là: biểu đồ cột, biểu đồ đường gấp khúc, biểu đồ hình tròn.

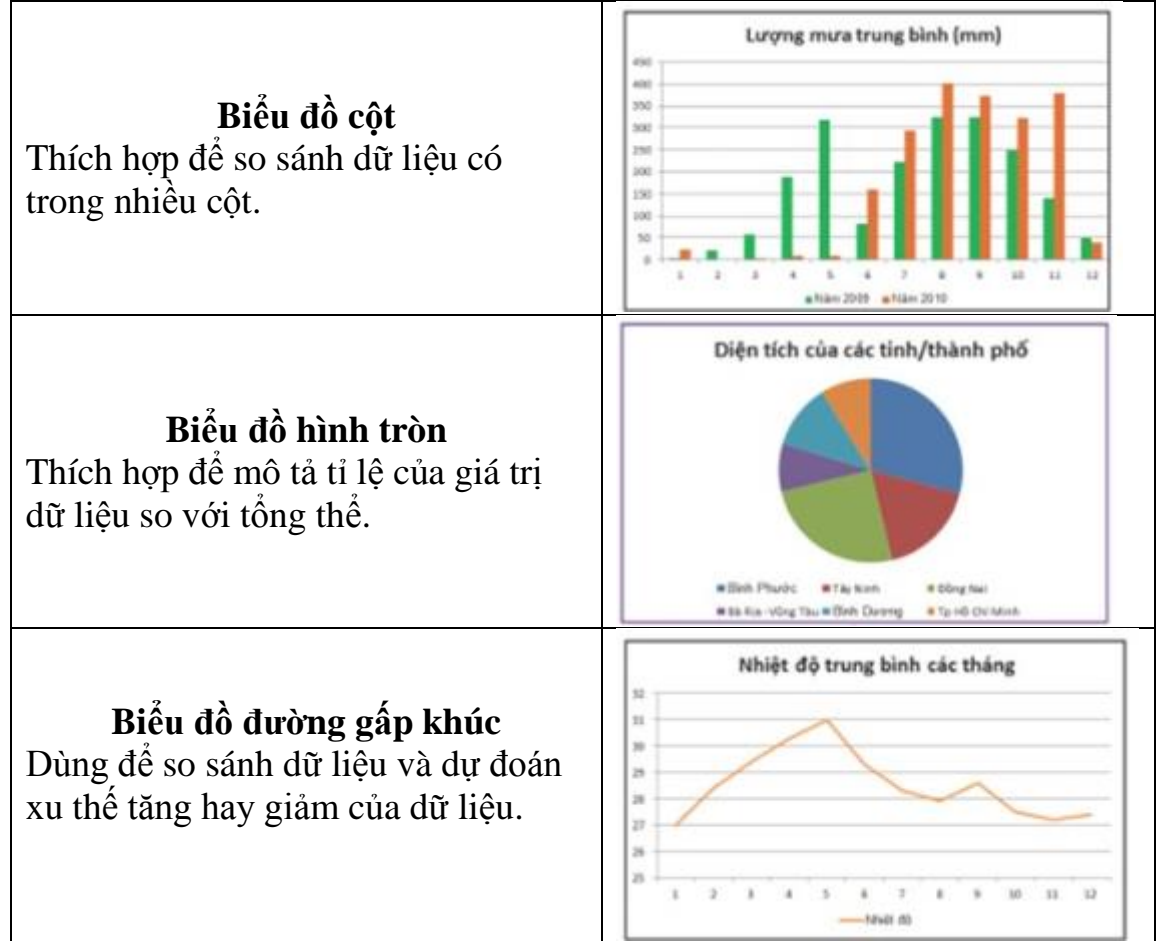

#### **2. Tạo biểu đồ như thế nào?**

- **Bước 1:** Chọn miền dữ liệu cần tạo biểu đồ.
- **Bước 2:** Chon thẻ lệnh **Insert**  $\rightarrow$  chon nhóm lệnh **Charts**  $\rightarrow$  chon nhóm biểu đồ (**Column, Line, Pie,…**) và chọn dạng tương ứng.

### **3. Hoàn thiện và chỉnh sửa biểu đồ**

- *a. Một số thành phần trên biểu đồ*
	- Tiêu đề biểu đồ (Chart Title)
	- Chú giải (Legend)
	- Vùng thể hiện biểu đồ (Plot area)

- ….

#### *b. Thêm tiêu đề vào biểu đồ*

- *Thêm tiêu đề biểu đồ*
- *Bước 1:* Chọn biểu đồ
- *Bước 2:* Chon thẻ lệnh **Layout**  $\rightarrow$  nhóm lệnh **Labels**  $\rightarrow$  Chart Title  $\rightarrow$ **Above Chart** để thêm tiêu đề phía trên biểu đồ.
- *Bước 3:* Nháy chuột ở vùng tiêu đề và nhập nội dung.

*Thêm tiêu đề trục ngang*

Chọn thẻ lệnh **Layout** → chọn **Axis Title** → chọn **Primary Horizontal Axis Title**  $\rightarrow$  chọn dạng hiển thị tiêu đề  $\rightarrow$  nhập thông tin giải thích.

*Thêm tiêu đề trục dọc*

Chọn thẻ lệnh **Layout**  $\rightarrow$  chọn **Axis Title**  $\rightarrow$  chọn **Primary Vertical Axis Title**  $\rightarrow$  chọn dạng hiển thị tiêu đề  $\rightarrow$  nhập thông tin giải thích.

#### **Mẹo vặt:**

- Để ẩn đi tiêu đề đã có  $\rightarrow$  chon None
- Có thể sử dụng các nút lệnh định dạng trong thẻ lệnh Format để định dạng cho tiêu đề sau khi thêm vào.
	- *Thay đổi vị trí hiển thị hoặc ẩn chú giải*
- *Bước 1:* Chọn biểu đồ.
- *Bước 2:* Chọn thẻ lệnh **Layout**  $\rightarrow$  nhóm lệnh **Labels**  $\rightarrow$  **Legend**  $\rightarrow$  chọn vị trí hiển thị chú giải.
- *c. Thay đổi dạng biểu đồ*
	- *Bước 1:* Chon biểu đồ cần thay đổi.
	- *Bước 2:* Chon thẻ lệnh **Design**  $\rightarrow$  chon nút lệnh **Change Chart Type**  $\rightarrow$ hộp thoại **Change Chart Type** xuất hiện, chọn dạng biểu đồ và nháy **OK**.
- *d. Một số thao tác khác*
	- *Thay đổi vị trí của biểu đồ*

Để thay đổi vị trí của biểu đồ ta nháy chuột chọn biểu đồ và kéo thả đến vị trí mới.

- *Thay đổi kích thước của biểu đồ*
	- *Bước 1:* Chọn biểu đồ

- *Bước 2:* Di chuyển chuột đến vị trí các góc của khung biểu đồ cho đến khi xuất hiện mũi tên hai đầu.

- *Bước 3:* Kéo thả chuột để thay đổi kích thước.
- *Xóa biểu đồ*

Chọn biểu đồ cần xóa  $\rightarrow$  nhấn phím **Delete** trên bàn phím.

## **CÂU HỎI ÔN TẬP**

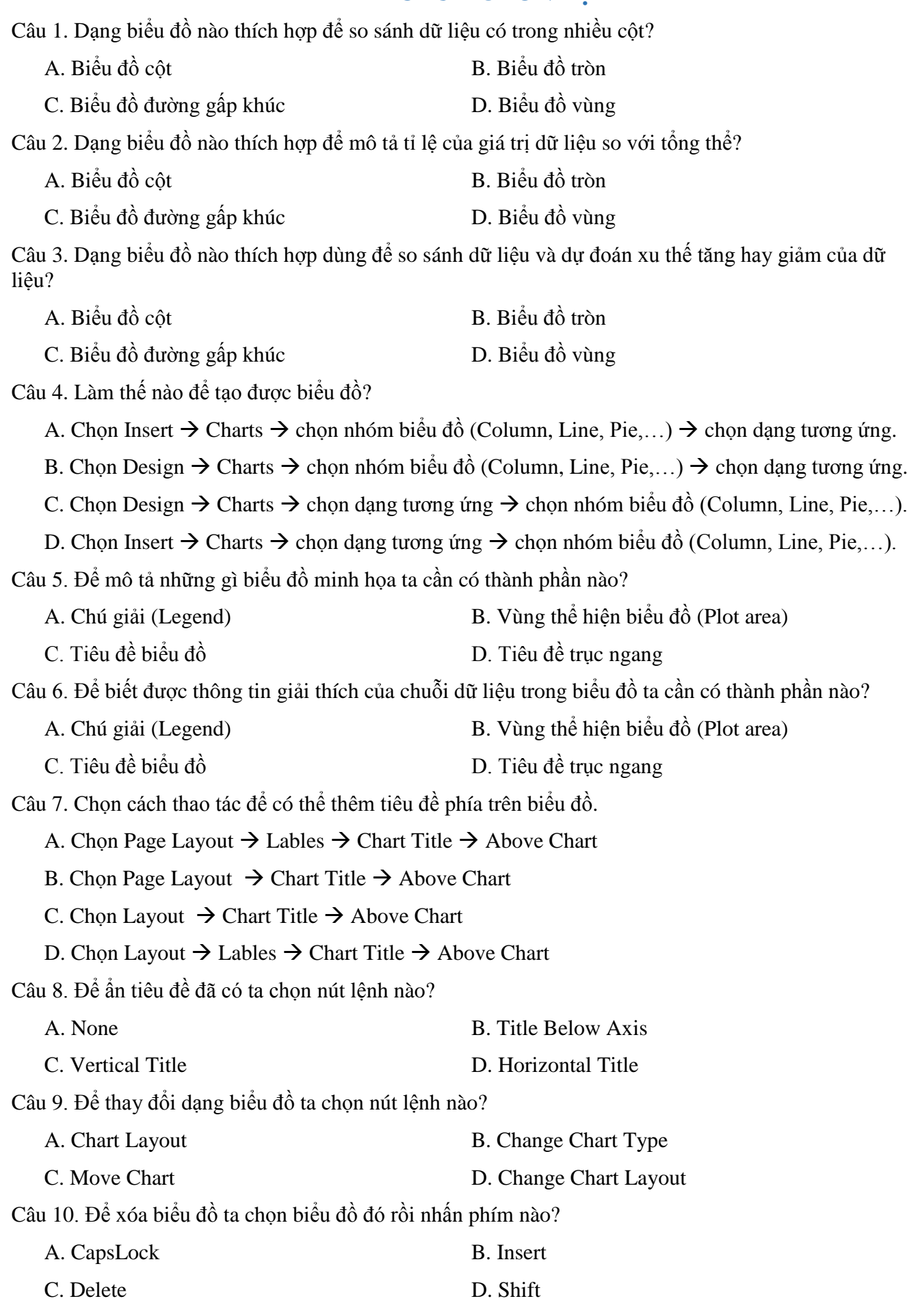